附件

#### 学生报名操作流程

#### 1、注册新用户

未注册的学生,须登录网址:http://gdoa.scnu.edu.cn/bm 注 册新用户,注册时必须如实填写个人证件号、姓名及手机号,注册过 程将自动校验个人学籍信息,填写不正确将无法成功注册;

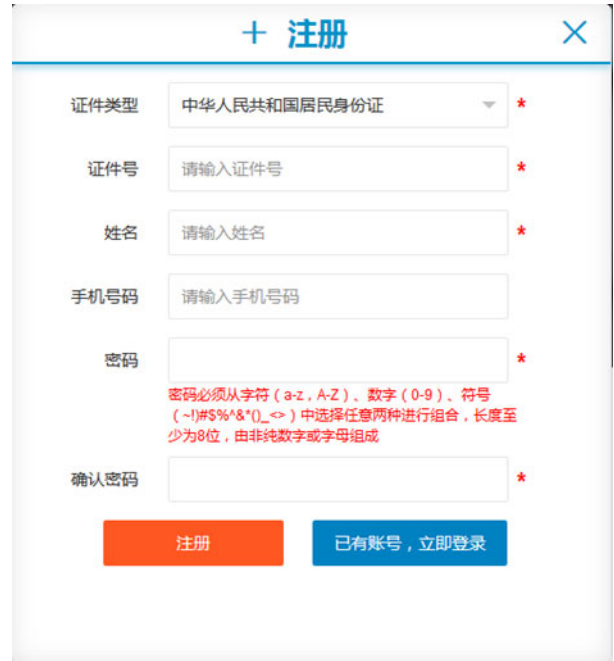

# 2、核对个人信息

点击"注册"后,将弹出核对个人信息窗口,请认真核对个人信 息,如发现信息有误,请联系所在考点进行更正,如信息无误,请直 接点击"信息无误"进入个人首页;

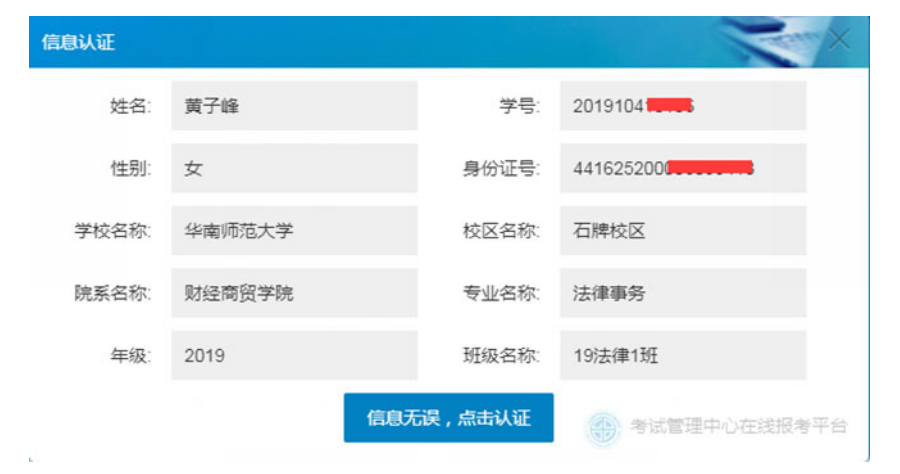

### 3、查看报考流程

首先,仔细浏览整个报考流程,根据报考流程指引完成以下报名 缴费操作;

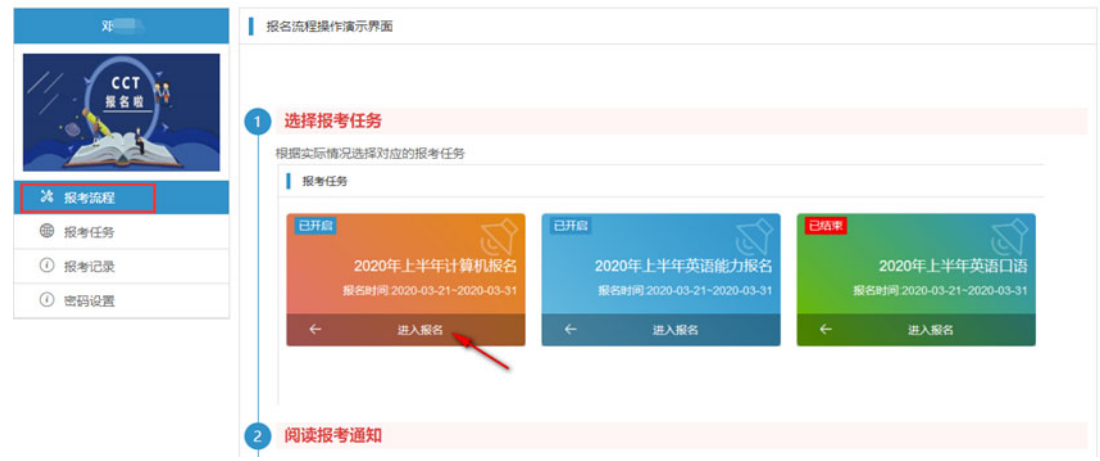

# 4、选择报考科目类型

选择需要报考的科目类型(例如:2020 年上半年计算机水平考 试),点击"进入报名";

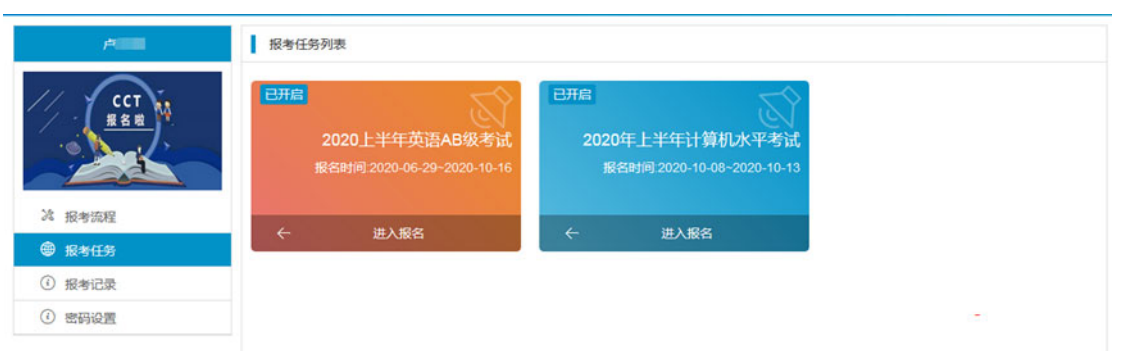

## 5、阅读报名通知

请认真阅读报考通知,并在阅读完成后勾选"已阅读"按钮,进 入下一步操作;

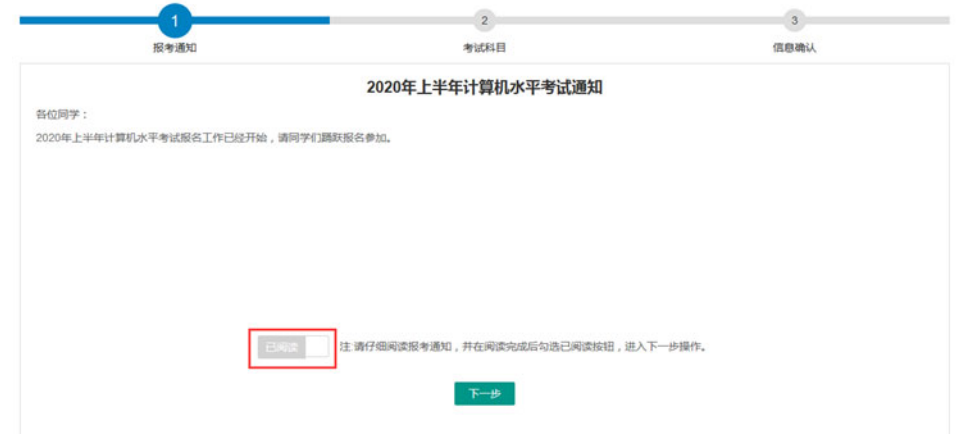

# 6、报名协议

在完成报名缴费操作前,请认真阅读报名协议里面的相关内容, 确认并同意后,勾选"我已同意并接受遵守本网站报名协议",然后 点击"开始报名";

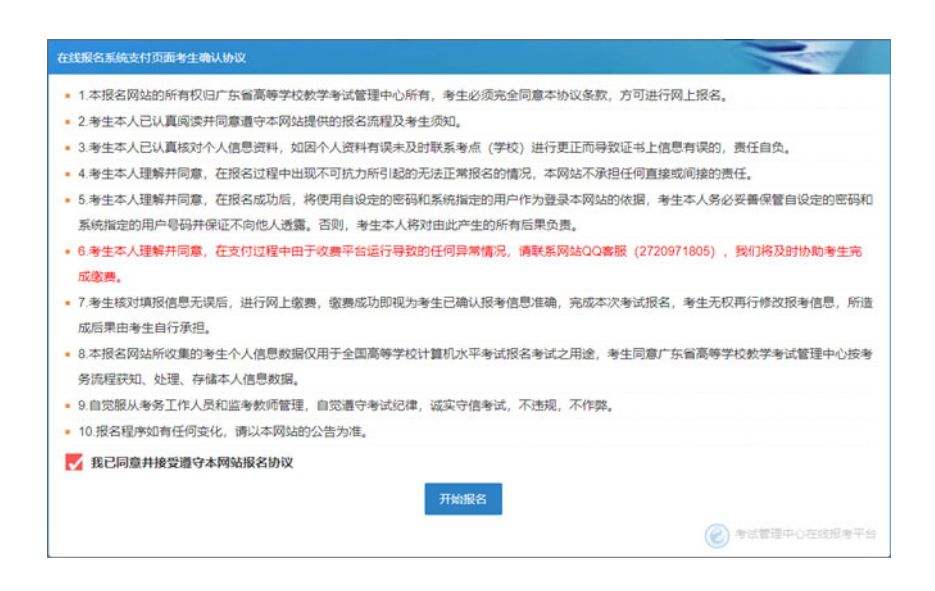

### 7、选择报考科目

选择报考科目时,注意计算机考试科目只能选择不同级别的任意 两门进行考试:选择完成后,点击"下一步";

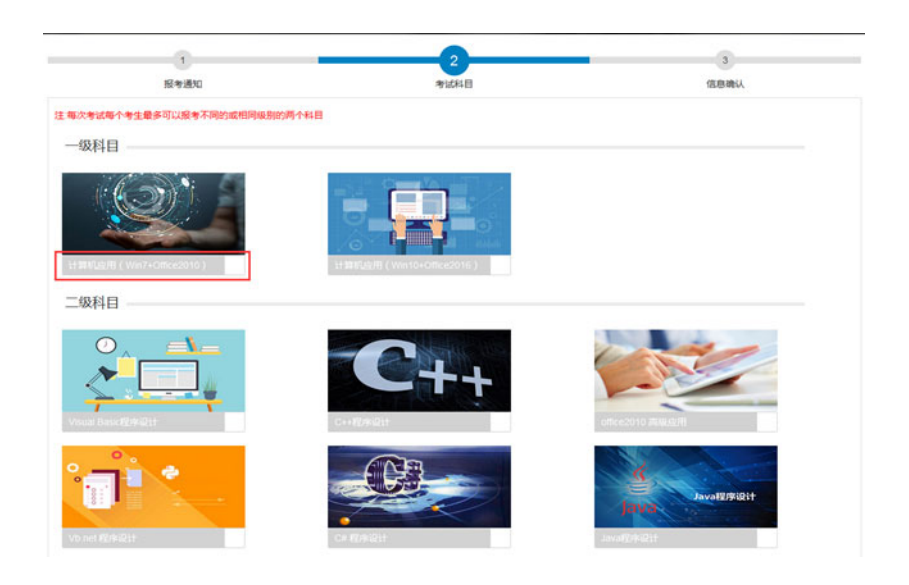

## 8、确认报考信息

请认真确认个人报名信息及报考科目,如有修改请点击"上一 步",如确认无误,点击"确认"完成报考,一旦选择确认报考成功, 将无法修改报考科目:

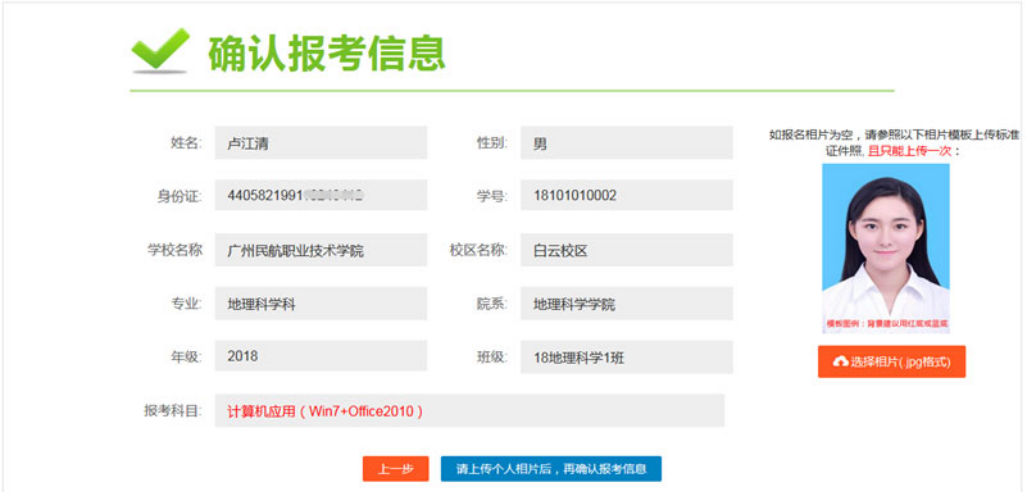

### 9、缴费

确认个人报名信息无误后,点击"缴费"按钮完成考试报名缴费;

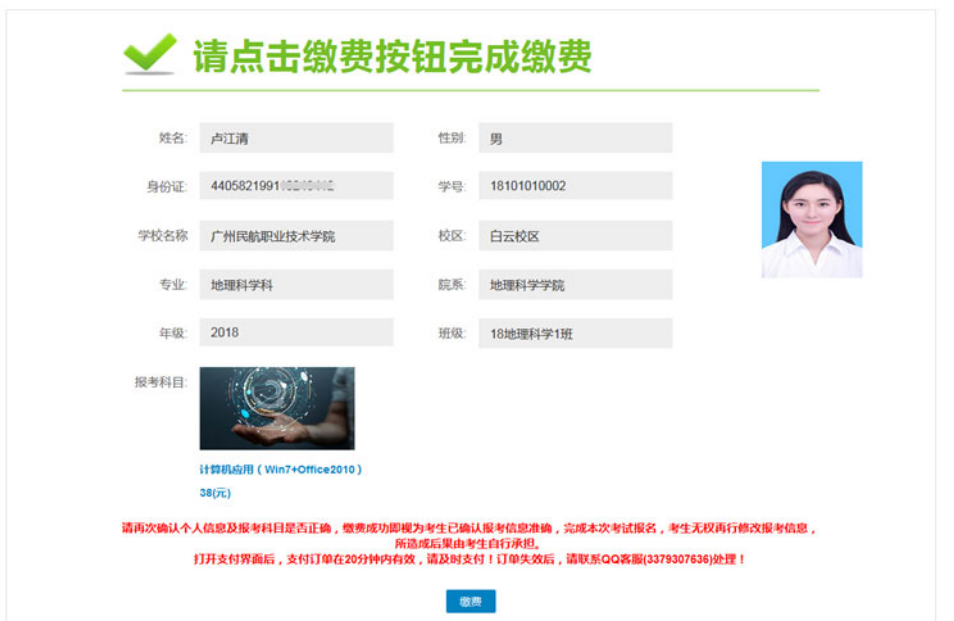

选择缴费方式:选择微信支付或银行卡支付,支付完成后将自动 跳转到报名成功界面;如缴费后没有完成自动跳转,请尝试刷新网页 或联系 QQ 客服(3379307636)处理;

#### 10、修改密码

点击"修改密码"栏目,可修改个人用户密码(建议由字母和数

字组成,一般不少于 6 位);密码必须从字符(a-z, A-Z)、数字(0-9)、 符号(~!)#\$%^&\*()\_<>)中选择任意两种进行组合,长度至少为 8 位, 由非纯数字或字母组成;

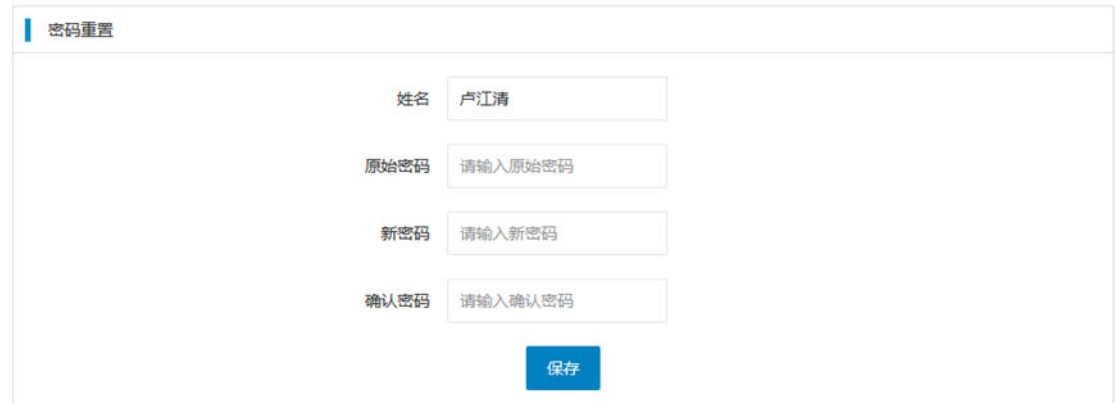